**Subject Descriptors:** Shortcut keys, shortcut(s). **Application (Version):** Adobe Photoshop CS5 **Task Description:** What are the shortcut keys? **Tutorial Date:** 15 May 2009, by Arnousone Chanthalyxay. Updated 22 June 2010

### **Websites**

PC -

http://morris-photographics.com/photoshop/shortcuts/downloads/PSCS3\_Keyboard\_Shortcuts\_PC.pdf MAC -

http://morris-photographics.com/photoshop/shortcuts/downloads/PSCS3 Keyboard Shortcuts Mac.pdf

http://morris-photographics.com/photoshop/shortcuts/#pscs3

### **Shortcuts for selecting Tools**

- Hold down "Shift" on the keyboard for each shortcut.
- Pressing the letter more than once will switch through the different tools in that icon.

 \* Hold down "Shift" on the keyboard and then press the letter "w" the "Magic Wand Tool" will be selected. Press "w" again and it will change it to the "Quck Selection Tool".

- V Move tool
- M Rectangular Marquee tool, EllipticalMarquee tool
- L Lasso tool, Polygonal Lasso tool, MagneticLasso tool
- W Magic Wand tool,Quick Selection tool
- C Crop tool
- K Slice tool, Slice Select tool
- J Spot Healing Brush tool, Healing Brushtool, Patch tool, Red Eye tool
- B Brush tool, Pencil tool, ColorReplacement tool
- S Clone Stamp tool, Pattern Stamp tool
- Y History Brush tool, Art History Brushtool
- E Eraser tool, BackgroundEraser tool, Magic Eraser tool (in Photoshop)
- G Gradient tool, Paint Bucket tool
- R Blur tool, Sharpen tool, Smudgetool
- O Dodge tool, Burn tool, Spongetool
- P Pen tool, Freeform Pen tool
- T Horizontal Type tool, Vertical Typetool , Horizontal Type mask tool, Vertical Type mask tool
- A Path Selection tool,Direct Selectiontool
- U Rectangle tool, Rounded Rectangle tool, Ellipsetool, Polygon tool, Line tool , Custom Shape tool
- N Notes tool, Audio Annotation tool (in Photoshop)
- I Eyedropper tool, ColorSampler tool, Measure tool, Count tool
- H Hand tool
- Z Zoom tool

### **Keys for selecting tools in the Extract Toolbox**

- B Edge Highlighter tool
- G Fill tool
- I Eyedropper tool
- C Cleanup tool
- T Edge Touchup tool

### **Keys for selecting tools in the Liquify Toolbox**

- W Forward Warp tool
- R Reconstruct tool
- C Twirl Clockwise tool
- S Pucker tool
- B Bloat tool
- O Push Left tool
- M Mirror tool
- T Turbulence tool
- F Freeze Mask tool
- D Thaw Mask tool

### **Result (Extract, Liquify, and Pattern Maker)**

- Tab Cycle through controls on right from top in Adobe Photoshop
- Shft + Tab Cycle through controls on right from bottom
- Spacebar Temporarily activate Hand tool
- Alt Change Cancel to Reset

### **Result (Extract and Liquify)**

Up or Down arrow keys Decreases or increases brush size in Adobe Photoshop

### **Result (Extract and Pattern Maker)**

Ctrl + 0 Fit in window  $Ctrl + + (plus)$  Zoom in Ctrl + - (hyphen) Zoom out

#### **Result (Extract Only)**

Alt Edge Highlighter/Eraser tool Toggle between Edge Highlighter tool and Eraser tool Ctrl with Edge Highlighter tool selected Toggle Smart Highlighting Alt Delete **Remove current highlight in Adobe** Photoshop Ctrl + Delete Highlight entire image Shft-click with Fill tool selected Fill foreground area and preview extraction Ctrl-drag Ctrl-drag Move mask when Edge Touchup tool is selected Alt-drag Alt-drag Add opacity when Cleanup tool is selected X Toggle Show menu options in preview between Original and Extracted in Adobe Photoshop Shft X Enable Cleanup and Edge Touchup tools before preview F Cycle through Display menu in preview from top to bottom in Adobe Photoshop Shft F Cycle through Display menu in preview from bottom to top Down Arrow/Up Arrow in Brush Size text box Decrease/increase brush size by 1 (Hold down Shift to decrease/increase by 10) Left Arrow/Right Arrow with Brush Size Slider showing Decrease/increase brush size by 1 (Hold down Shift to decrease/increase by 10) 0-9 Set strength of Cleanup or Edge Touch-up tool

### **Results (Liquify Only)**

Alt tool

Reverse direction for Bloat, Pucker, Push Left,and Mirror tools in Adobe

Photoshop

Alt-drag in preview with Reconstruct tool, Displace, Amplitwist, or Affine mode selected Continually sample the distortion

Down Arrow/Up Arrow in Brush Size, Density, Pressure, Rate, or Turbulent Jitter text box Decrease/increase brush size by 2, or density,pressure, rate, or turbulent jitter by

1 (Hold down Shift to decrease/increase by 10)

Left Arrow/Right Arrow with Brush Size, Density, Pressure, Rate, or Turbulent Jitter slider showing Decrease/increase brush size by 2, or density,pressure, rate, or turbulent jitter by

1 (Hold down Shift to decrease/increase by 10)

Ctrl Z

Redo last step in Adobe Photoshop

### **Results (Pattern Maker Only)**

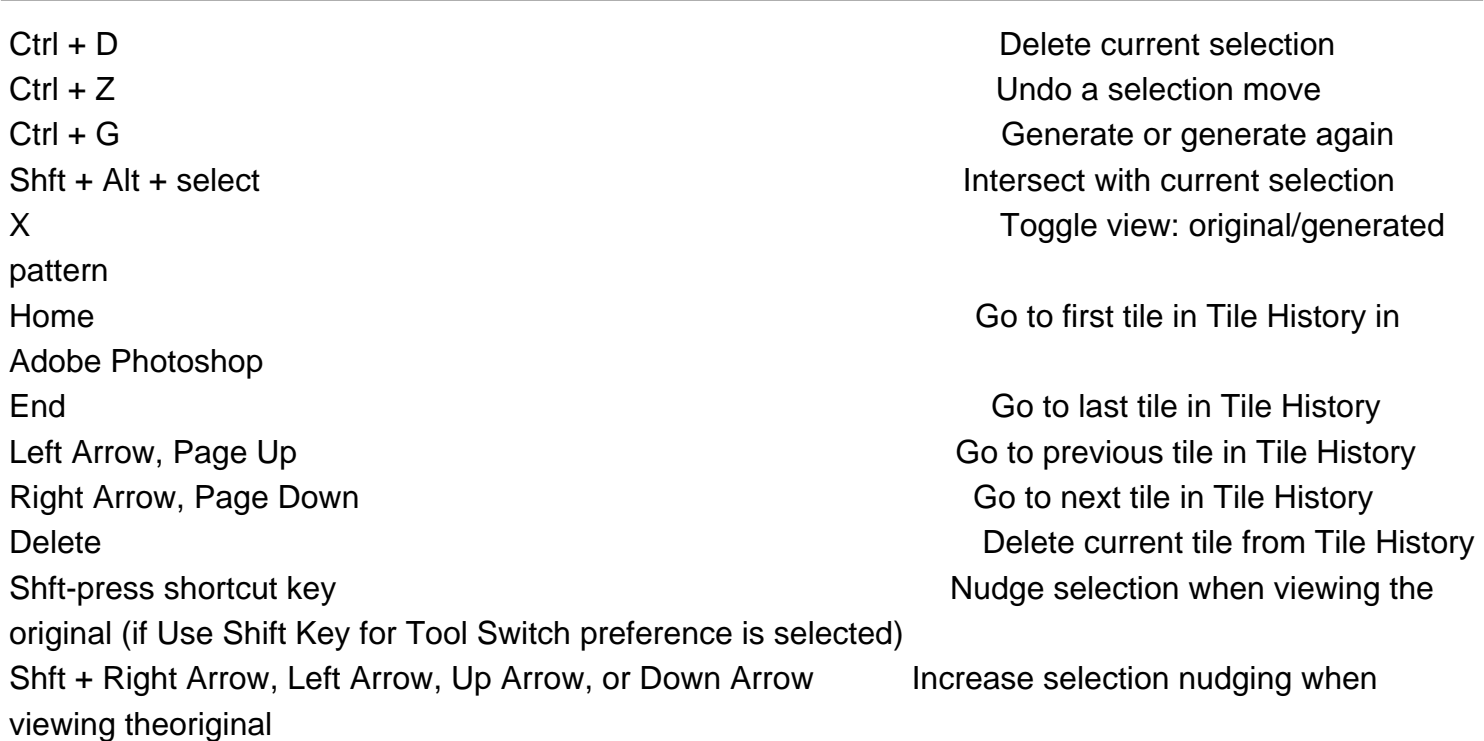

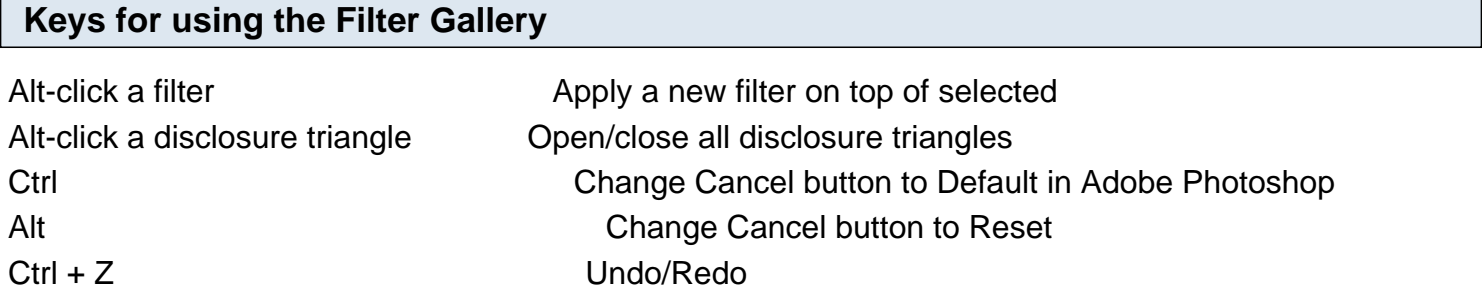

# **Keys for using the Refine Edge dialog box**

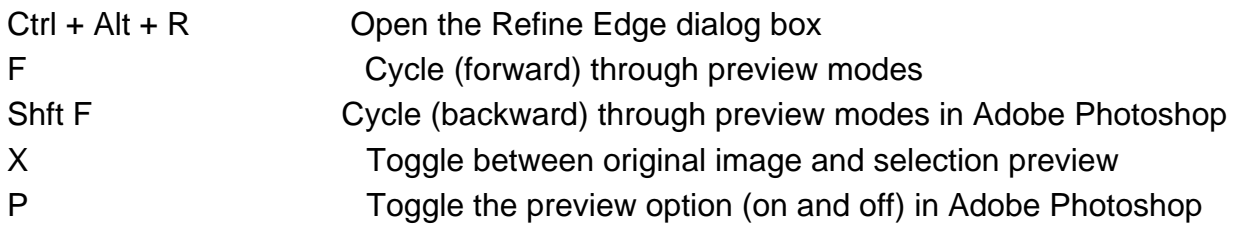

# **Key for using the Black-and-White dialog box**

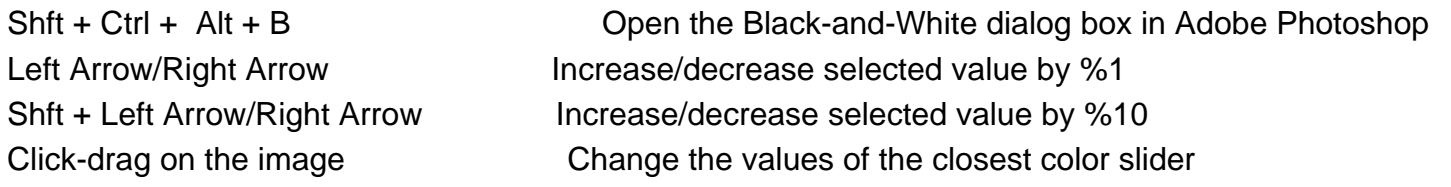

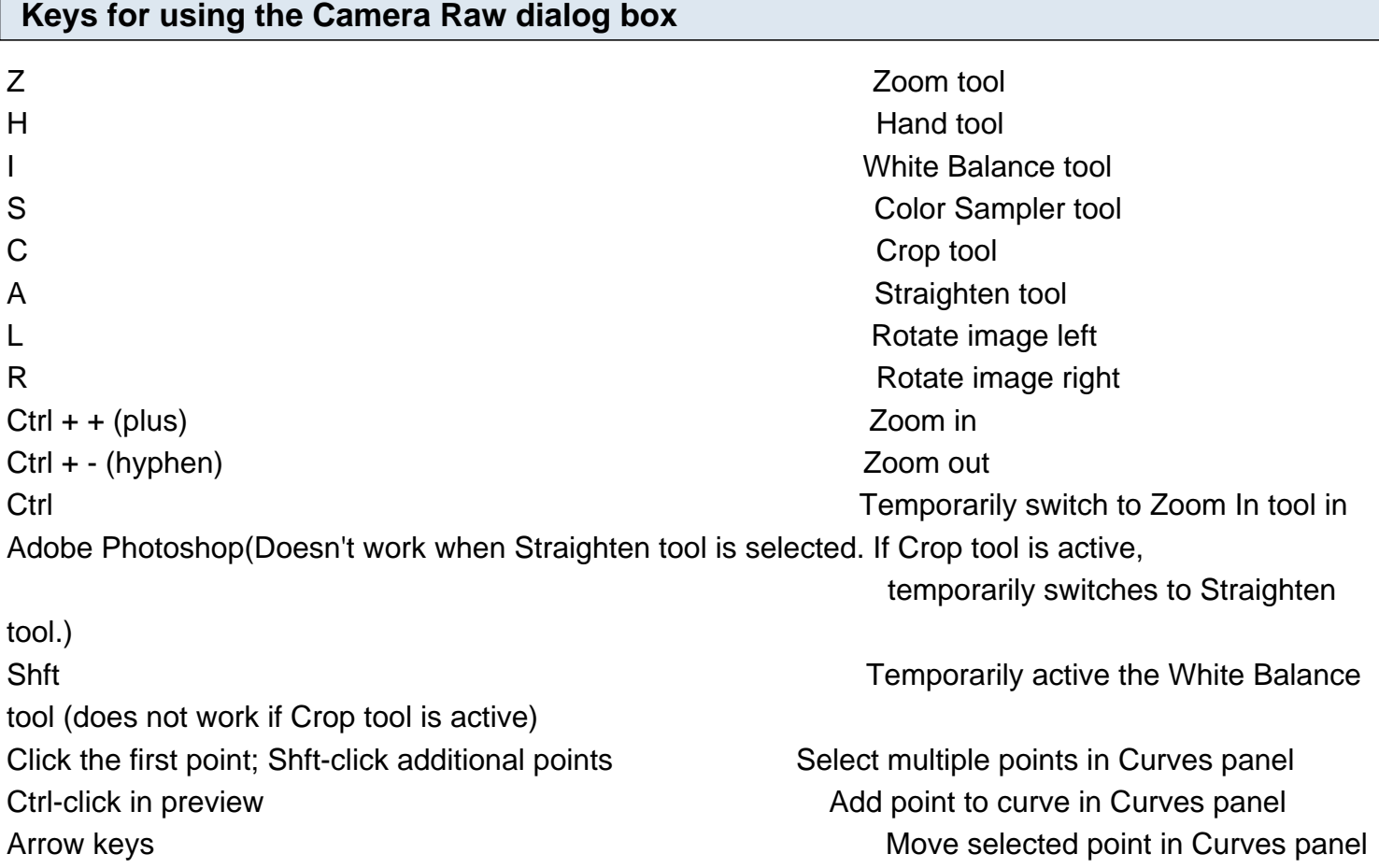

(1 unit) Shft-arrow **Move selected point in Curves panel** Shft-arrow (10 units) Ctrl + R Open selected images in Camera Raw dialog box from Bridge Shft double-click imag Shft double-click images from Bridge bypassing Camera Raw dialog box in Adobe Photoshop Alt **Change Cancel button to Reset and**  $\blacksquare$ Save button to bypass Save dialog box Right Arrow, Left Arrow, Up Arrow, or Down Arrow Display highlights that will be clipped in Preview

### **Keys for using the Curves dialog box**

Ctrl M Open the Curves dialog box in Adobe Photoshop Ctrl + Tab Select next point on the curve Shft + Ctrl + Tab Select the previous point on the curve Ctrl-click on the points Select multiple points on the curve Ctrl + D Deselect a point Select a point and press Delete To delete a point on the curve Arrow keys **Move the selected point 1 unit** Move the selected point 1 unit Shft + Arrow keys example and the selected point 10 units Alt-drag black/white point sliders Display highlights and shadows that will be clipped in Adobe Photoshop Ctrl-click the image Set a point to the composite curve Shft + Ctrl-click the image Set a point to the channel curves Alt-click the field Toggle grid size

### **Keys for using Photo Merge**

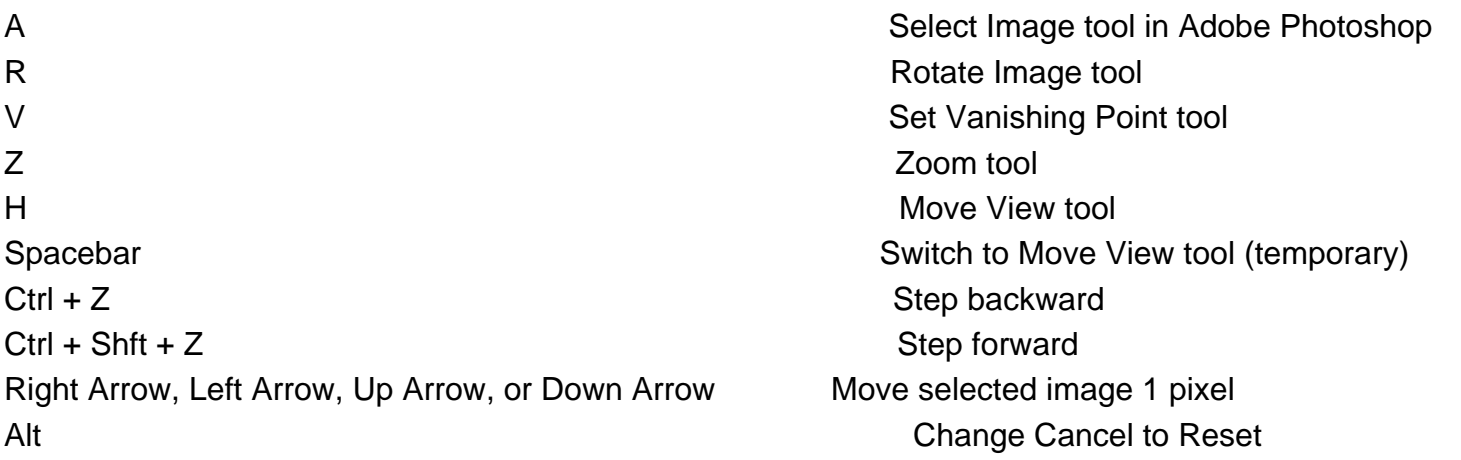

# **Key for using Vanishing Point**

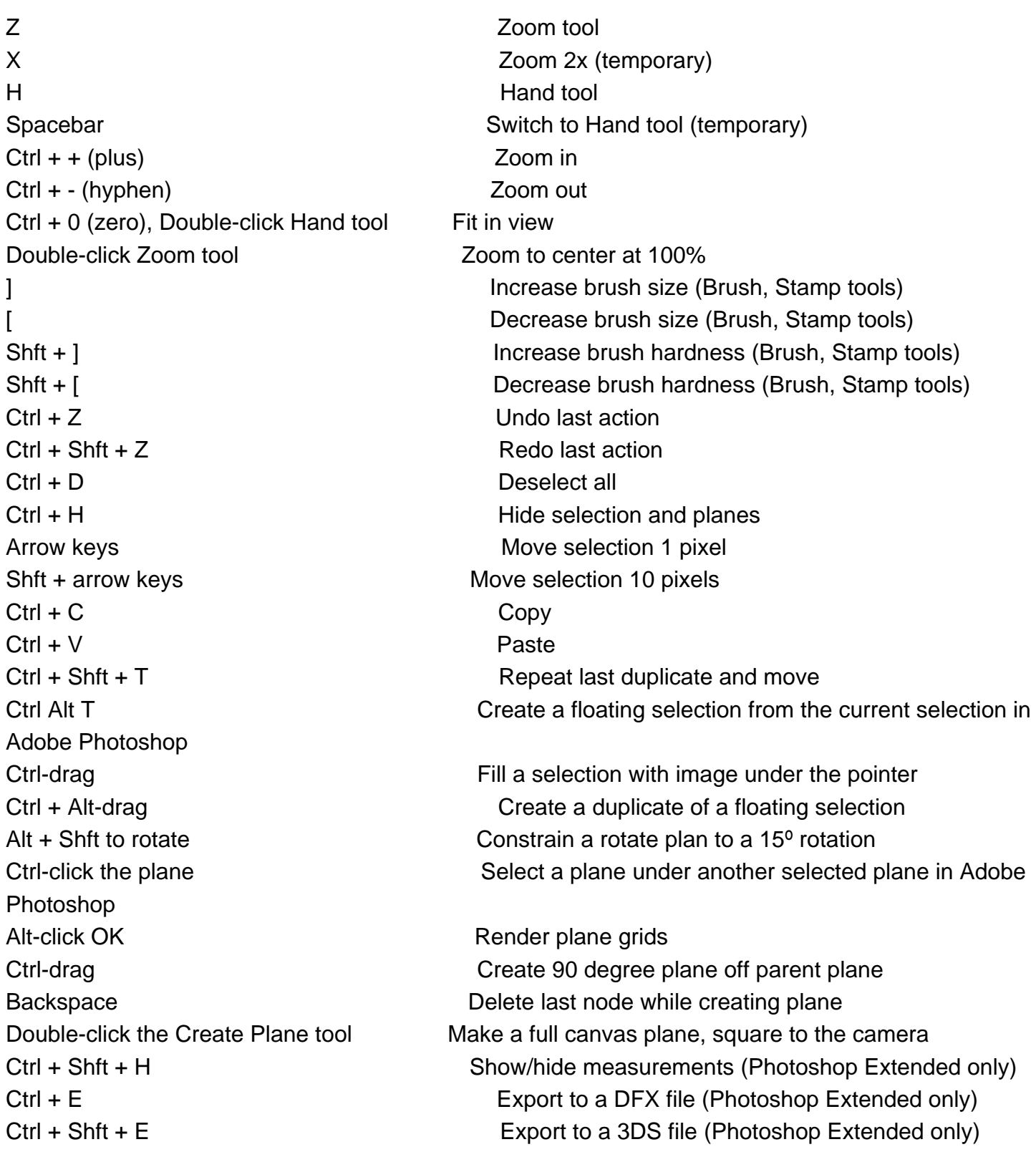

# **Keys for working with Blending Modes**

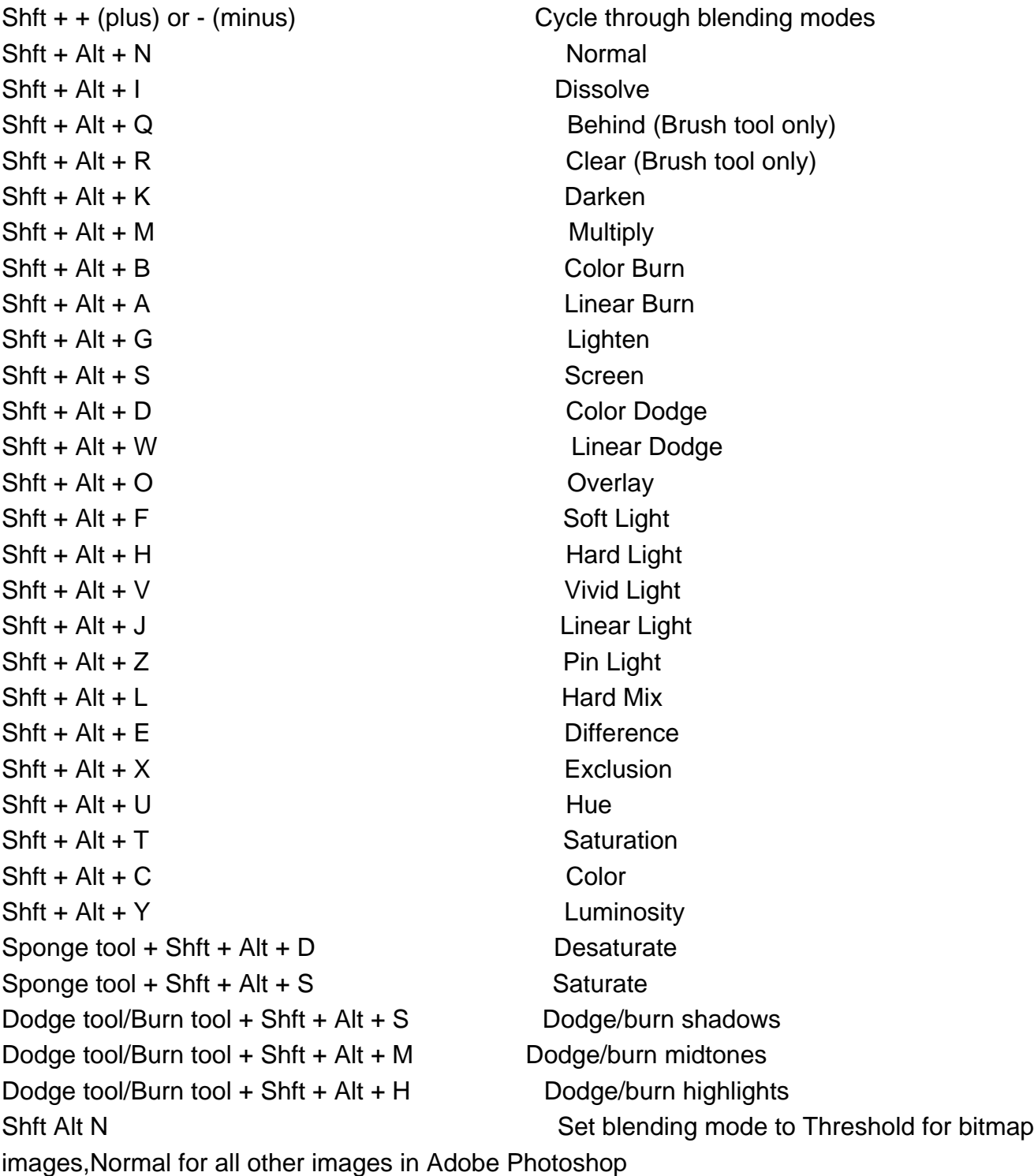

### **Keys for Viewing Images**

documents

Ctrl + Tab Cycles through open

Shft-Ctrl-W Close a file in Photoshop

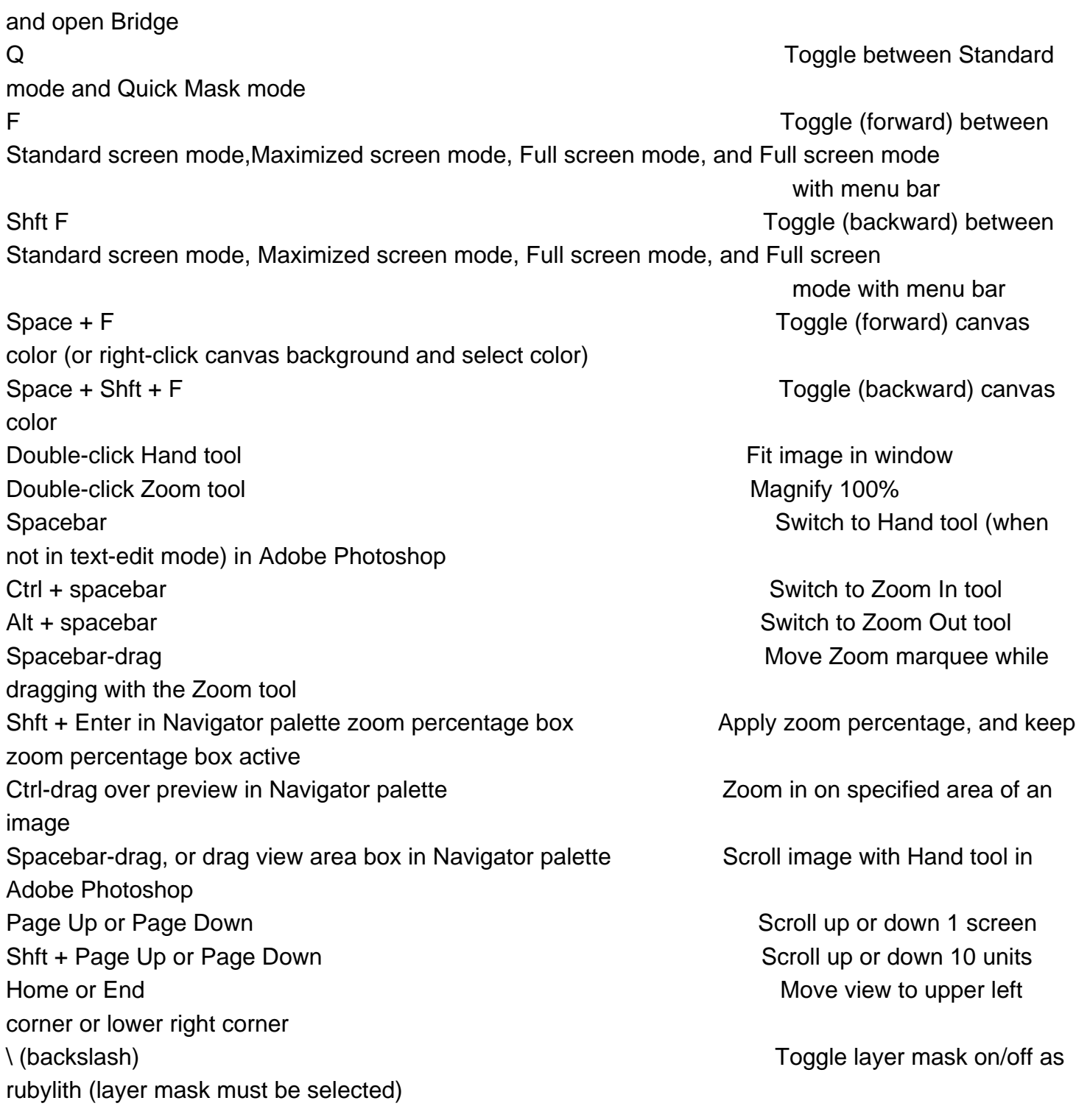

# **Keys for Selecting and Moving Objects**

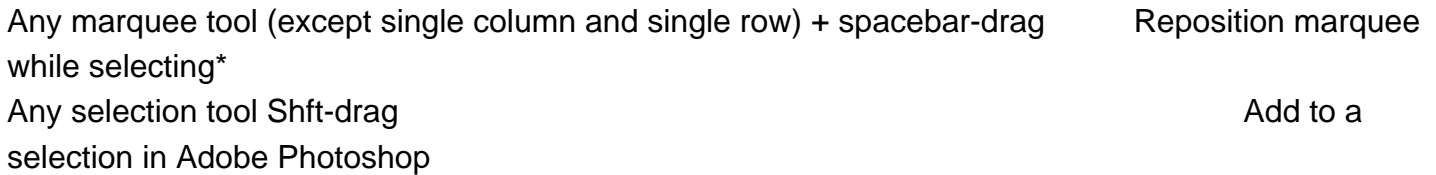

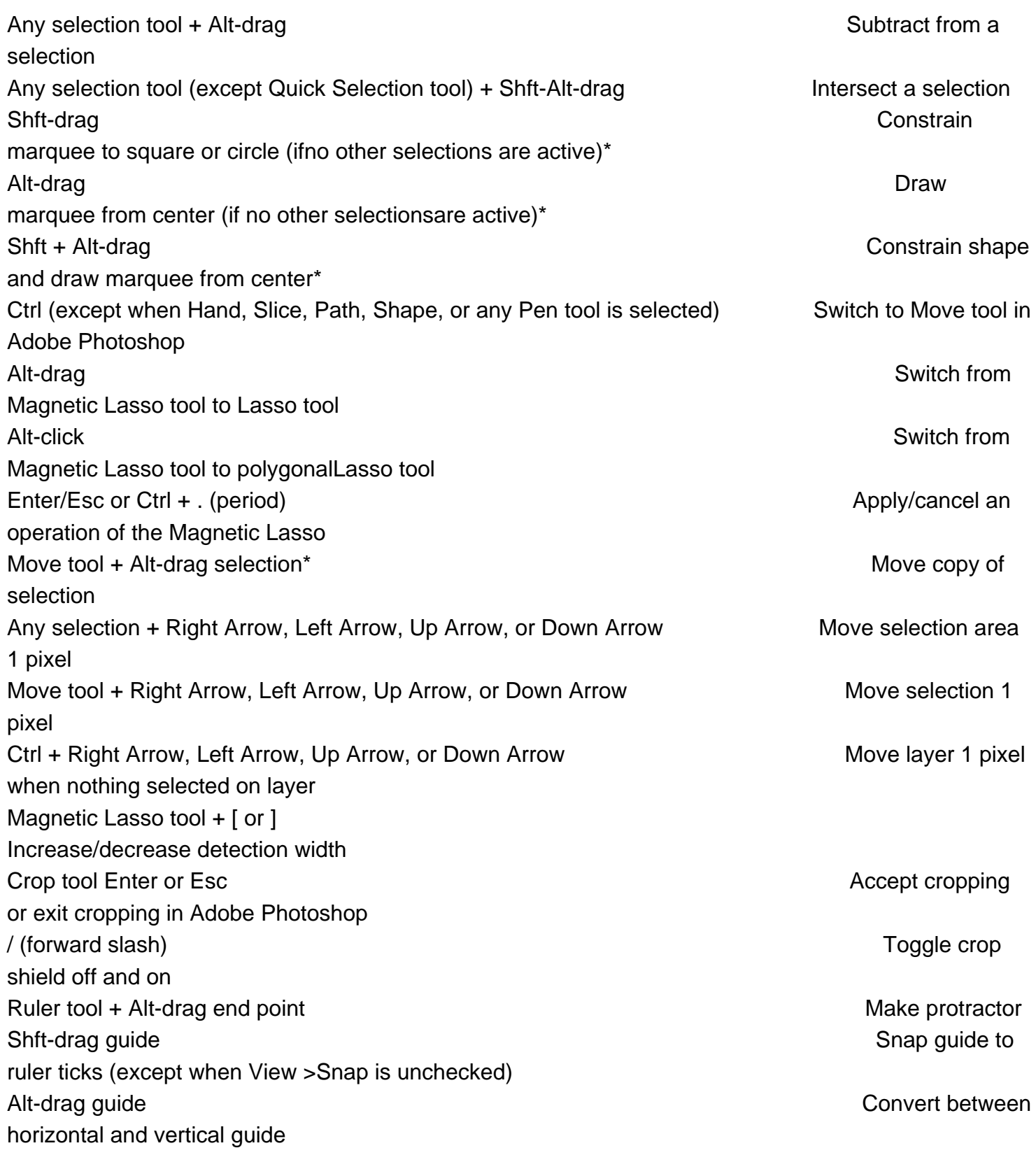

# **Keys for Editing Paths**

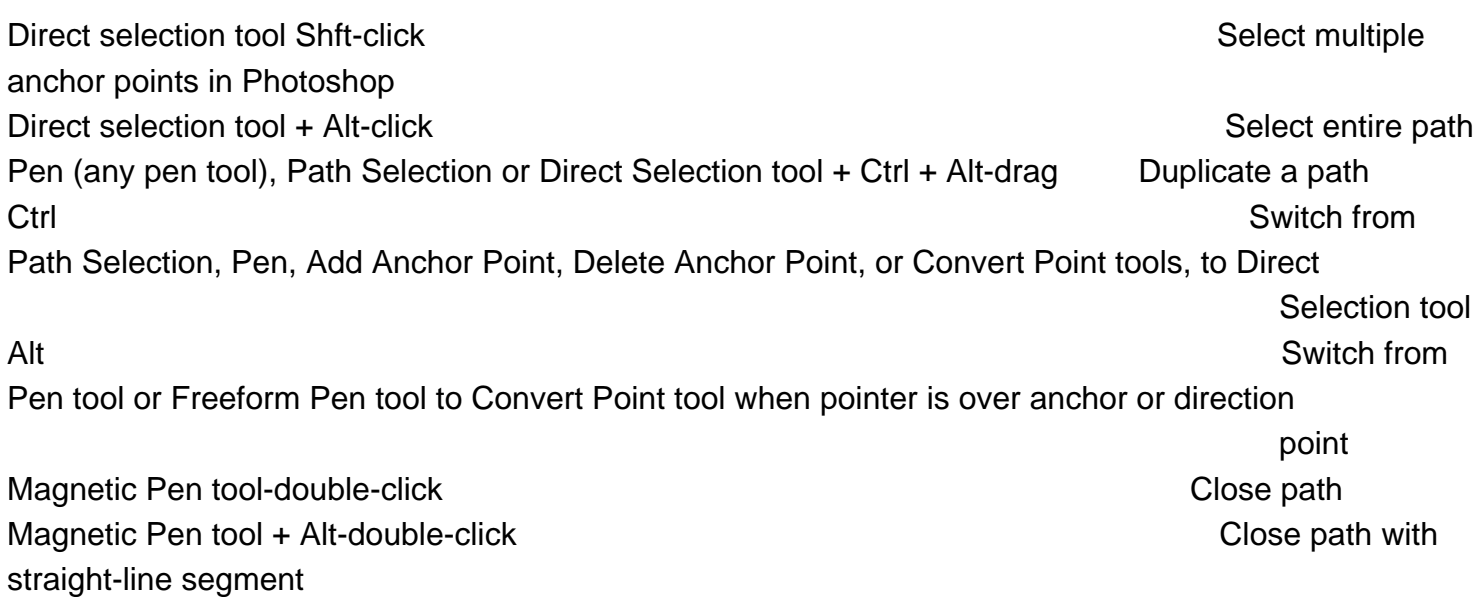

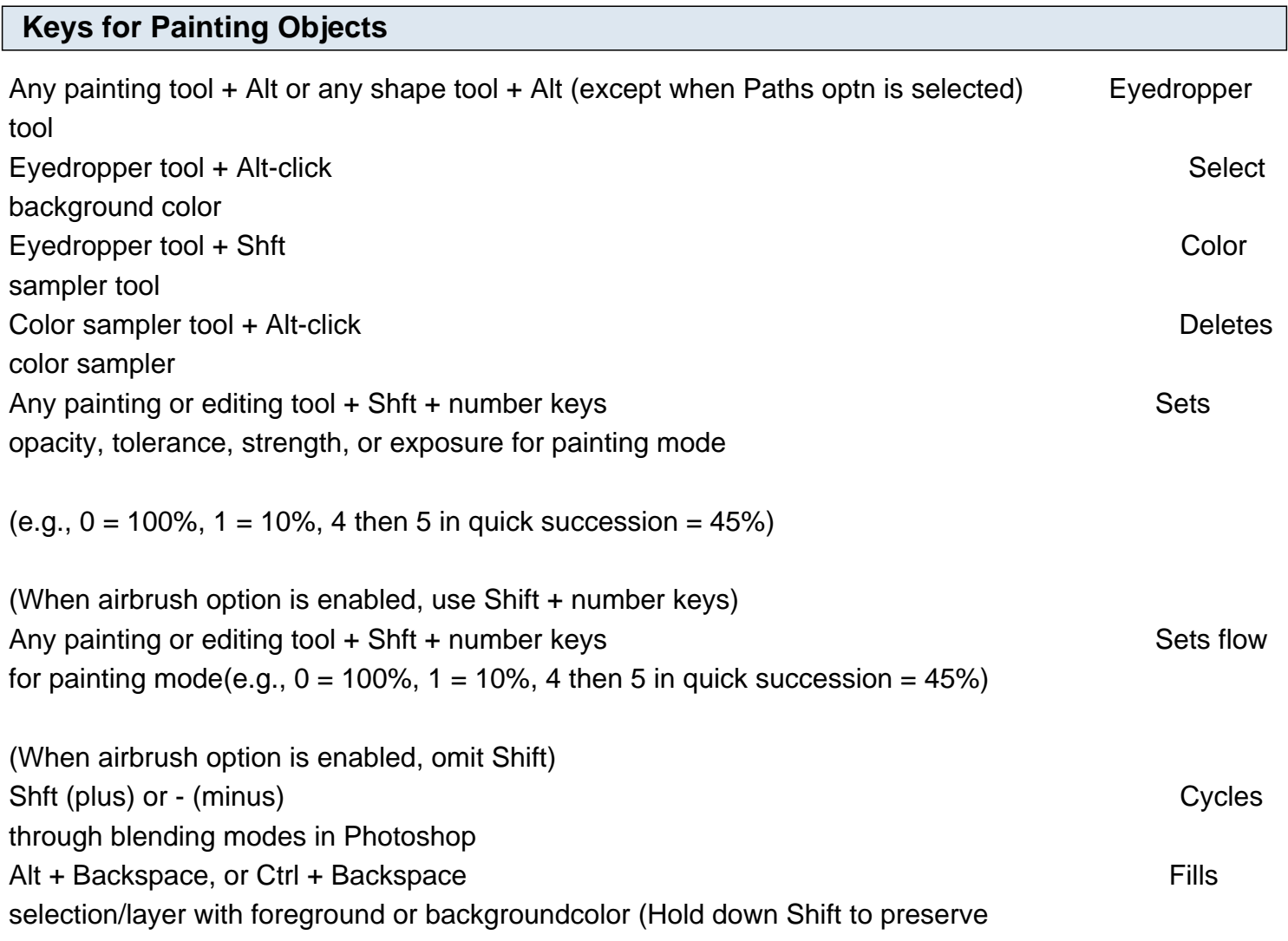

transparency) Ctrl + Alt + Backspace Fills from history (Hold down Shift to preserve transparency) Shft + Backspace Displays Fill dialog box / (forward slash) Lock transparent pixels on/off in Photoshop Any painting tool + Shft-click Connects points with a straight line

### **Keys for transforming Selections, Selection Boarders, and Paths**

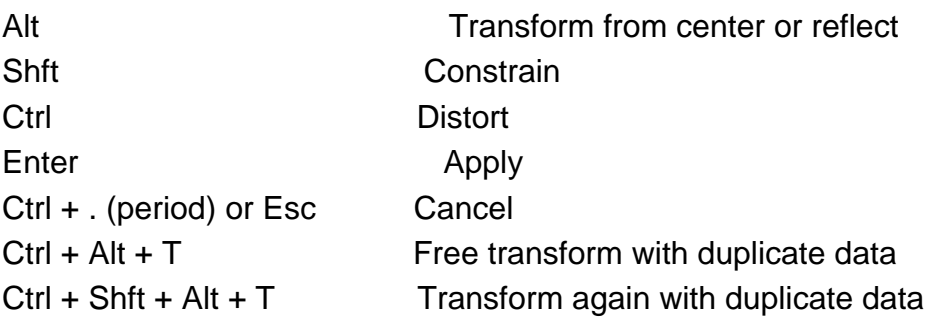

### **Keys for Selecting, Editing, and Navigating Through Text**

Ctrl-drag type when Type layer is selected

Move type in image

Shft + Left Arrow/Right Arrow or Down Arrow/Up Arrow, or Ctrl + Shft + Left Arrow/Right Arr Select 1 character left/right or 1 line down/up, or 1 word left/right Shft-click

 Select characters from insertion point to mouse click point Left Arrow/Right Arrow, Down Arrow/Up Arrow, or Ctrl + Left Arrow/Right Arrow Move 1 character left/right, 1 line down/up, or 1 word left/right Shft-click

 Create a new text layer, when a text layer is selected in the Layers palette Double-click, triple-click, quadruple-click, or quintuple-click

Select word, line, paragraph, or story in Photoshop

 $Ctrl + H$ 

Show/Hide selection on selected type

**Ctrl** 

Display the bounding box for transforming text when editing text, or activate Move

tool if cursor is inside the bounding box

Ctrl-drag a bounding box handle

Scale text within a bounding box when resizing the bounding box

### Spacebar-drag

Move text box while creating text box in Photoshop

### **Keys for Formatting Type**

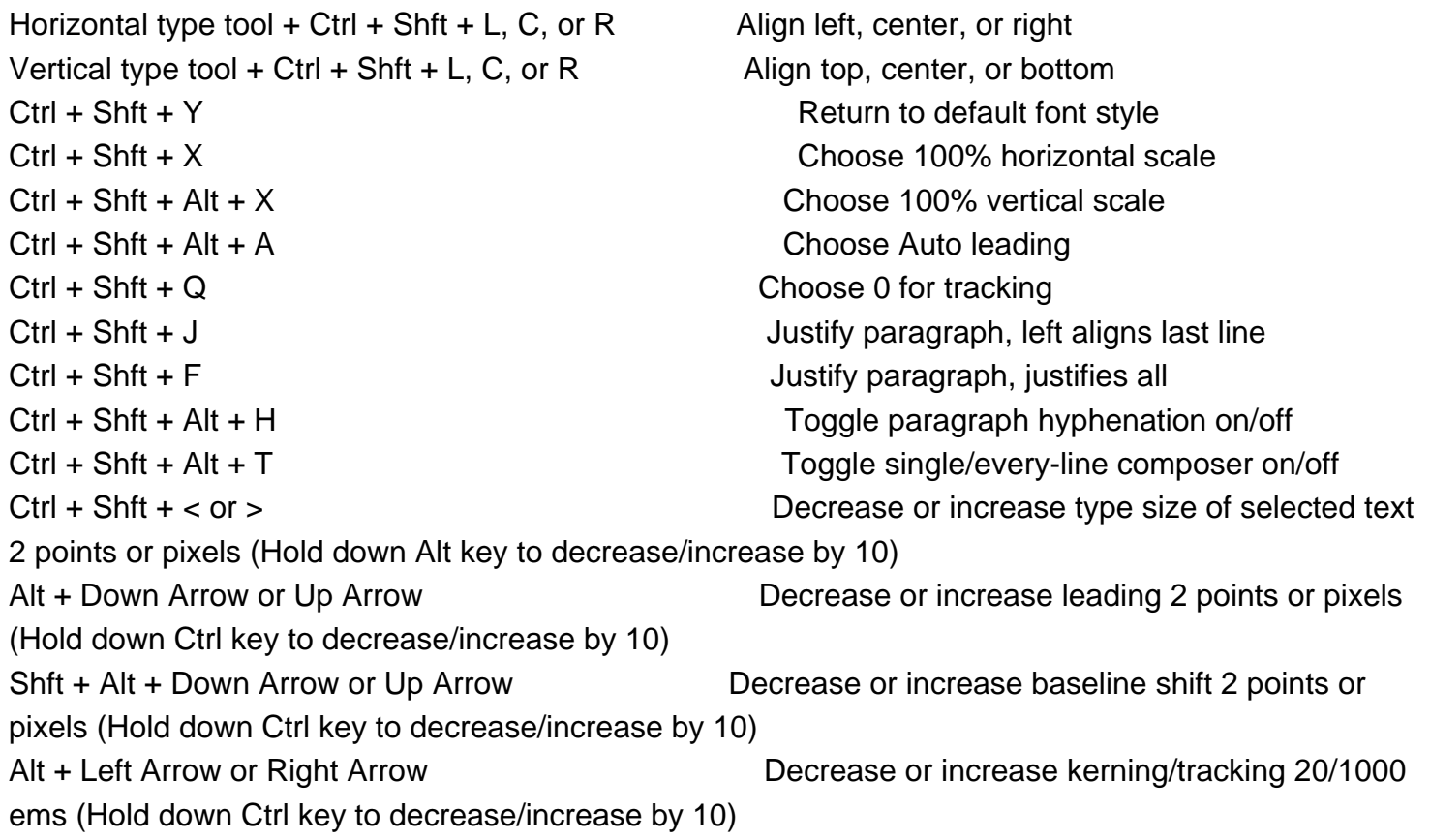

### **Keys for Slicing and Optimizing**

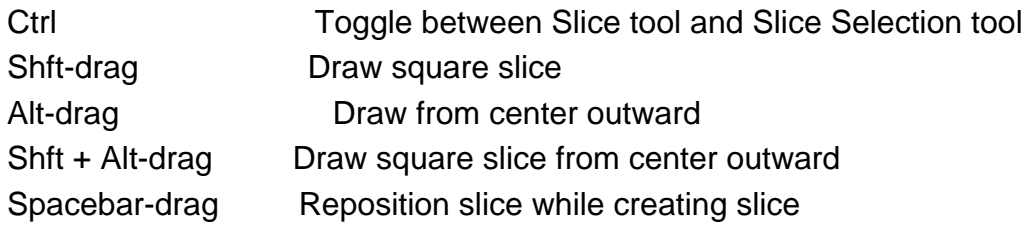

### **Keys for Using Palettes**

Alt-click New button  $\bullet$  Set options (except for Actions, Animation, Styles,Brushes, Tool Presets, and Layer Comps palettes) in Photoshop Alt-click Delete button **Delete button** Delete without confirmation (except forthe Brushes palette) Shft + Enter Apply value and keep text box active Ctrl-click channel, layer, or path thumbnail. Load as a selection in Photoshop Ctrl + Shft-click channel, layer, or path thumbnail. Add to current selection Ctrl + Alt-click channel, path, or layer thumbnail. Subtract from current selection Ctrl + Shft + Alt-click channel, path, or layer thumbnail. Intersect with current selection Tab Show/Hide all palettes Shft + Tab Show/Hide all palettes except the toolbox andoptions bar Select tool and press Enter **Highlight options bar** Highlight options bar Shft + Up Arrow/Down Arrow **Increase/decrease units by 10** in a pop-up menu

### **Keys for using the Actions Palette**

Alt-click the check mark next to a cmnd. Turn command on and all others off, or turns all commands on Alt-click **Turn current modal control on and toggle all** other modal controls pallete Double-click set or actions **Display Options dialog box** Ctrl + double-click an action Play entire action Ctrl-click the Play button **Play a command** confirmation Shft-click the action/cmnd<br>
Select contiguous items of the same kind

Alt double-click action set Change action set options in Photoshop actions

Alt-click the triangle **Collapse**/expand all components of an action Alt-click the New Action button **Create new action and begin recording without** 

Ctrl-click the action/cmnd Select discontiguous items of the same kind

#### **Keys for using the Animation Palette**

Shft-click second frame. Shft-click second frame. contiguous frames Ctrl-click multiple frames. The select/deselect multiple select/deselect multiple

Spacebar

### **Keys for using the Animation Palette Timeline Mode (Photoshop Extended Only)**

 Start playing the timeline or Animation palette Alt + click the current-time display Switch between timecode and frame numbers (current time view). (Alt + click the current-time display in the upper-left corner of the timeline).  $Alt + click$  Expand and collapse list of layers Hold down the Shft key when clicking the Next/Previous Frame buttons (on either side of the Play button) Jump to the next/previous whole second in timeline (during playback) Hold down the Shft key while dragging the current time. Increase playback speed in Photoshop Animation palette (Timeline mode) Hold down the Ctrl key while dragging the current time. Decrease playback speed Shft-drag Snap an object (keyframe, the current time, layer in point, and so on) to

 the nearest object in timeline Alt-drag (first or last keyframe in the selection) Scale (evenly distribute to condensed or extended length) a selected

group of multiple keyframes

### **Keys for using the Clone Source**

Alt + Shft Show Clone Source (overlays image) Alt + Shft + arrow keys Nudge Clone Source Alt + Shft + < or > Rotate Clone Source Alt + Shft + [ or ] Scale (increase or reduce size) Clone Source

### **Keys for using the Brush Palette**

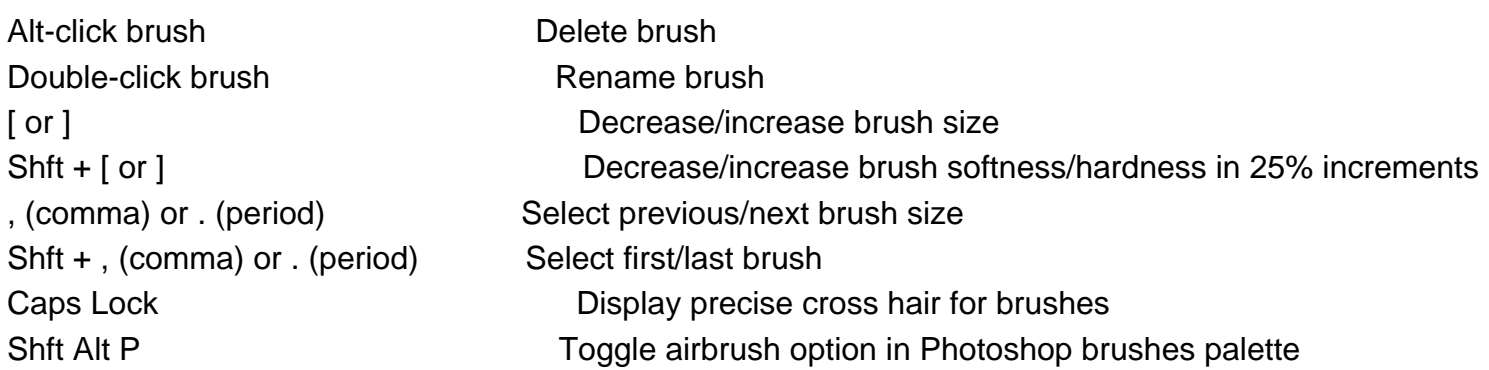

### **Keys for using the Channels Palette**

Alt-click button **Set options for Save Selection as Channel** button Ctrl-click Create New Channel button Create a new spot channel in Photoshop Channels palette Shft-click color channel Shft-click color-channel Select/deselect multiple color-channel selection Shft-click alpha channel Shft-click alpha channel show/hide as a rubylith overlay Double-click alpha or spot channel thumbnail Display channel options ~ (tilde) Display composite

### **Keys for using the Color Palette**

Alt-click color in color bar Select background color Right-click color bar Display Color Bar menu in Photoshop Color palette Shft-click color bar Cycle through color choices

### **Keys for using the History Palette**

Alt + New Snapshot **Create a new snapshot** Double-click snapshot name **Rename snapshot** Rename snapshot Photoshop History palette current state

Ctrl + Shft + Z Step forward through image states Ctrl Alt Z Ctrl Alt Z Step backward through image states in

Alt-click the image state Alt-click the image state

### **Keys for using the Info Palette**

Click eyedropper icon Change color readout modes Click cross-hair icon Change measurement units

### **Keys for using the Layer Comps Palette**

Alt-click Create New Layer Comp button Create new layer comp + box Double-click layer comp name The Rename inline

Double-click layer comp **Open Layer Comp Options dialog box** Shft-click Select/deselect multiple contiguous layer comps Ctrl-click Select/deselect multiple discontiguous layer comps

#### **Keys for using the Layers Palette**

Ctrl-click layer thumbnail **Ctrl** Ctrl-click layer thumbnail selection Ctrl-click filter mask thumbnail Load filter mask as a selection **Ctrl G** Group layers in Photoshop Layers palette Ctrl + Shft + G Ungroup layers Ctrl + Alt + G Ctrl + Alt + A Select all layers Ctrl + Shft + E Merge visible layers Alt-click New Layer button Create new empty layer with dialog box Ctrl-click New Layer button Create new layer below target layer Alt . (period) Select top layer in Photoshop Alt +, (comma) Select bottom layer Shft + Alt + [ or ] Shft + Alt + [ or ] Layers palette Alt + [ or ] Select next layer down/up Ctrl + [ or ] Move target layer down/up Ctrl + Shft + Alt + E Merge a copy of all visible layers into target layer Ctrl + E Merge down Ctrl + Shft + [ or ] Ctrl + Shft + [ or ] Alt + Merge Down cmnd from the Palette pop<sup>\*'</sup>up menu Copy current layer to layer below in Photoshop

Alt + Merge Visible cmnd from the Palette pop\*'up menu Merge all visible layers to a new layer above the currently selected layer Right-click the eye icon  $\blacksquare$ only or all layers/layer groups Alt-click the eye icon  $\blacksquare$ visible layers / (forward slash) Toggle lock transparency for target layer, or last applied lock Double-click layer effect/style entitled and the Edit layer effect/style, options Alt-double-click layer effect/style Alt-double-click layer effect/style Double-click layer Edit layer style Shft-click vector mask thumbnail **Disable/enable vector mask in** Photoshop Double-click layer mask thumbnail **Double-click and Constanting Constanting Constanting Constanting Constanting Constanting Constanting Constanting Constanting Constanting Constanting Constanting Constanting Constanting Co** dialog box Shft-click layer mask thumbnail **Shft-click** layer mask on/off Shft-click filter mask thumbnail **Shft-click filter mask on/off** Alt-click layer mask thumbnail **Toggle between layer** Toggle between layer mask/composite image Alt-click filter mask thumbnail **National Contract of Contract Contract Contract Contract Contract Contract Contract Contract Contract Contract Contract Contract Contract Contract Contract Contract Contract Contract Contra** mask/composite image \ (backslash), or Shft + Alt-click Toggle rubylith mode for layer mask on/off Double-click type layer thumbnail Double-click type layer thumbnail Select all type; temporarily select type tool Alt-click the line dividing two layers **Create a clipping mask** Create a clipping mask Double-click the layer name  $\blacksquare$ Double-click the filter effect **Edit filter settings** Double-click the Filter Blending icon Edit the Filter Blending options Ctrl-click New Layer Set button Create new layer set below current layer/layer set Alt-click New Layer Set button **Create new layer set with dialog** box Alt-click Add Layer Mask button **Create layer mask that hides** Create layer mask that hides all/selection Ctrl-click Add Layer Mask button Create vector mask that reveals all/selection Ctrl + Alt-click Add Layer Mask button Ctrl + Alt-click Add Layer Mask button all/selection Right-click layer group or double-click group details and the Display layer group properties Shft-click Shft-click Select/deselect multiple

#### **Keys for using the Paths Palette**

Ctrl + Shft-click pathname Add path to selection Ctrl + Alt-click pathname Subtract a path from selection Ctrl + Shft + Alt-click pathname Retain intersection of path as a selection  $Ctrl + Shift + H$  Hide path Alt-click button Set options for Fill Path with Foreground Color button, Stroke Path with Brush button, Load Path as a Selection button, Make Work Path from Selection button, and Create New Path button

#### **Keys for using the Swatches Palette**

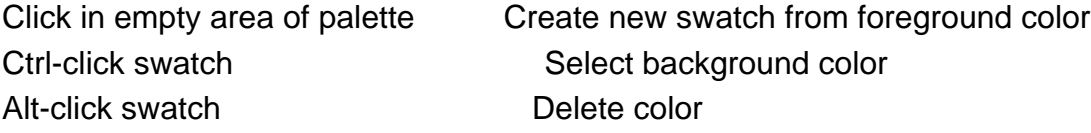

### **Keys for using Measurement (Photoshop Extended Only)**

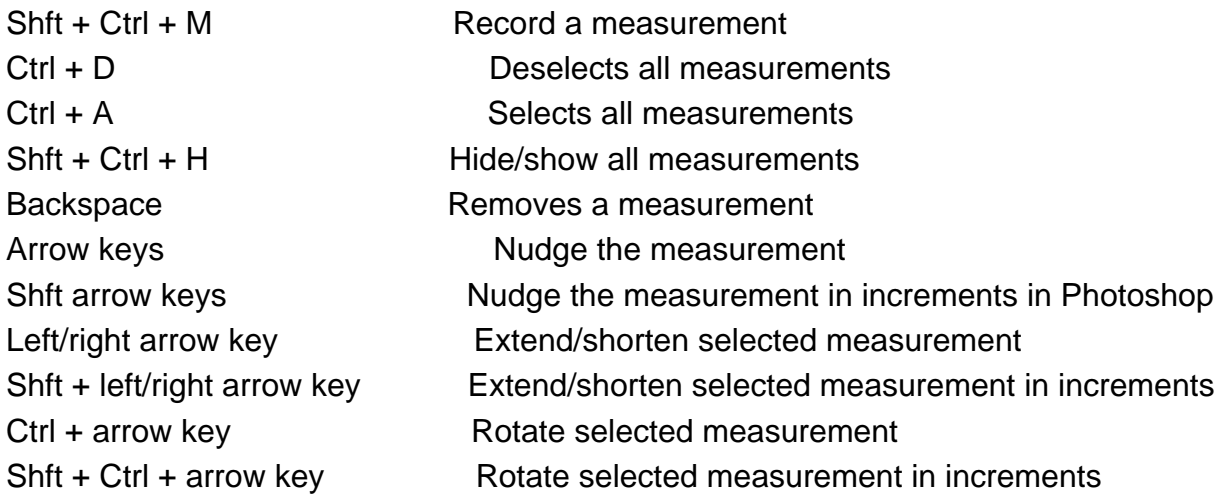

### **Keys for using 3D tools (Photoshop Extended)**

- O Enable 3D object tools
- C Enable 3D camera tools
- Shft Constrain 3D object tool/3D camera tool to a single direction of movement in Photoshop 3D

### tools

- R Rotate the 3D object/Orbit the 3D camera
- L Roll the 3D object/Roll the 3D camera
- H Drag the 3D object/Pan the 3D camera
- S Slide the 3D object/Walk the 3D camera
- Z Scale the 3D object/Zoom the 3D camera

### **Keys for working with DICOM files (Photoshop Extended)**

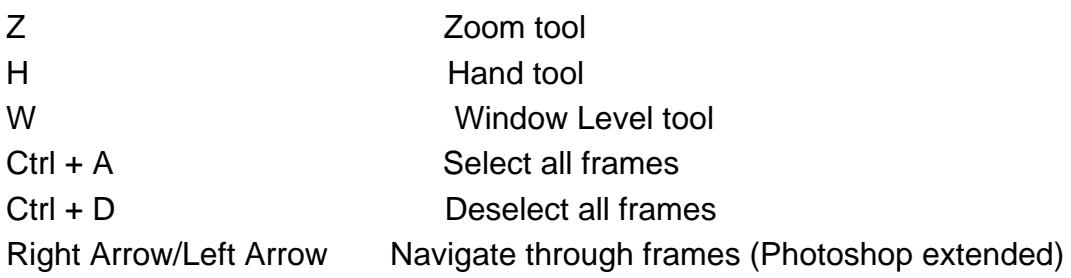